# **Microsoft Access 2007**

Creating a Table
Managing Tables
Table Relationships

## **Creating a Table**

#### **Table Views**

There are two ways to view a table in Access to add data to the table: **Design View** and **Datasheet View**.

In **Design View** you can view all the fields with the data types and descriptions. The records of information that has been added to the database is not viewable.

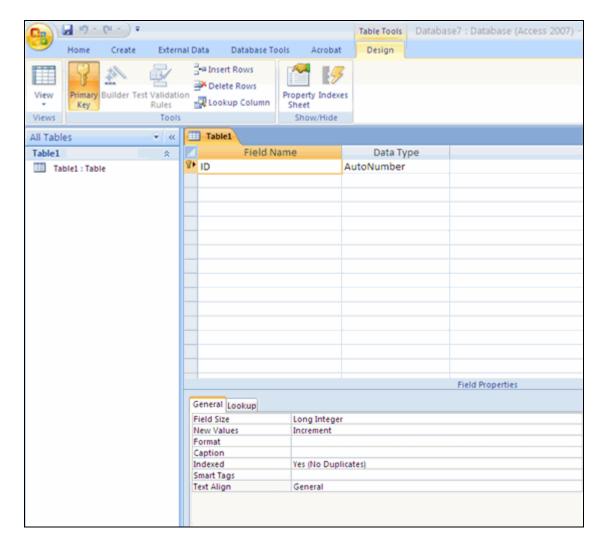

To go to **Design View**:

- Click the down arrow on the View button
- Click **Design View**

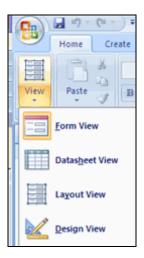

In **Datasheet View** you can display the records in a table, where one row is one record. The column headers are the fields you have defined for the database.

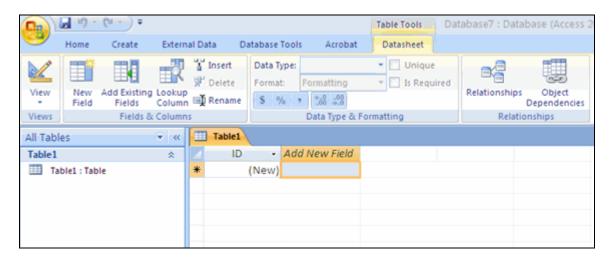

## To go to **Datasheet View**:

- Click the down arrow on the View button
- Click Datasheet View

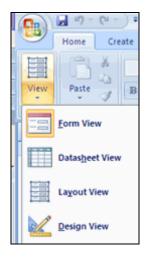

## **Adding New Fields**

There are many ways to enter new fields into a database. New fields can be added in the Datasheet View or in the Design View.

There are two ways to add a new field in Datasheet View: Add A New Field or the New Field Button.

To add a New Field within the Datasheet:

Click the Add New Field column

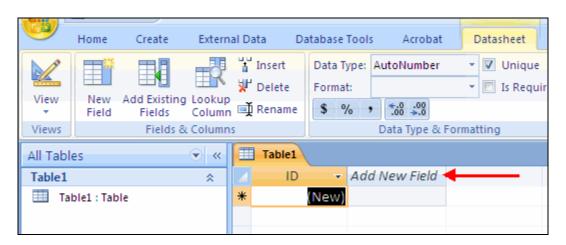

To add a new field by using the **New Field Button** 

- Click the **Datasheet** tab on the Ribbon
- Click the **New Field Button**
- Choose the type of field you wish to add from the **Field Templates** window

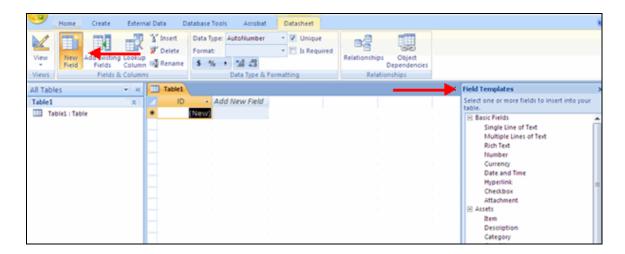

To add a new field in Design View:

- Click the **Design View** button
- Click on the next available field
- Type in the **Name** of the field

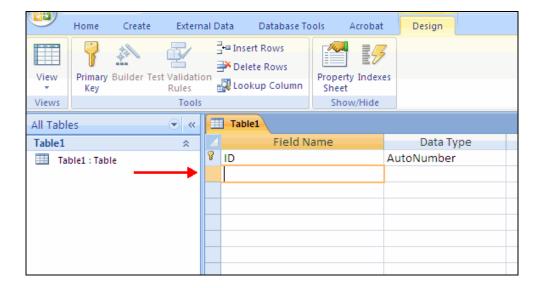

## **Data Types**

There are many types a data that a field can be predefined to hold. When you create a new field in a database you should closely match the data type to what will be entered into the field.

| Text   | Text, number, or a combination up to 255 characters                                        |
|--------|--------------------------------------------------------------------------------------------|
| Memo   | Similar to the text field, can contain text, numbers, or a combination up to 2 GB of data. |
| Number | Numbers up to 16 bytes of data                                                             |

| Date/Time  | Date and Time information                                                                       |
|------------|-------------------------------------------------------------------------------------------------|
| Currency   | Currency up to 8 bytes and precise to 4 decimal places                                          |
| AutoNumber | Access creates a unique number for each new record. This is often the primary key for the table |
| Yes/No     | Yes and No, stored as -1 for yes and 0 for no                                                   |
| OLE Object | Images, documents, graphs up to 2 GB                                                            |
| Hyperlink  | Web addresses                                                                                   |
| Attachment | Attachments such as images, spreadsheets, documents, and charts.                                |

### **Editing Data Types in Fields**

When creating tables, you should define the data types of the tables to most closely match the type of data that will be entered in the field.

## To edit the **Data Type** in **Datasheet View**:

- Click the field you wish to define
- Click the **Datasheet** tab on the Ribbon
- Click the down arrow next to **Data Type**
- Choose the type of data that will be entered into the field

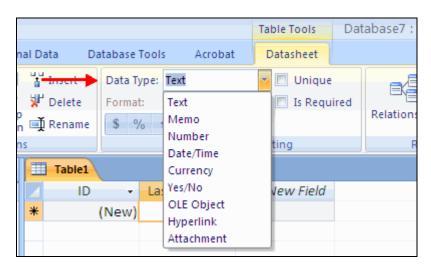

### To edit the format of the data:

- Click the field you wish to define
- Click the **Datasheet** tab on the Ribbon
- Click the down arrow next to Format

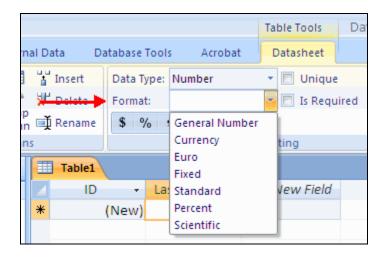

## To edit the **Data Type** in the **Design View**:

- Click Design View
- Click the field name you wish to define or create a new field
- Click the Data Type
- Choose the appropriate **Data Type**
- Format the field in the Field Properties Dialog box

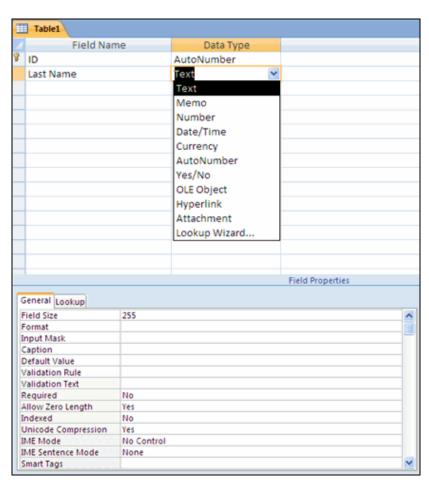

# **Managing Tables**

### **Delete a Table**

To delete a table:

- Open the desired database by clicking the Microsoft Office Button and clicking
   Open
- Right click on a table and choose Delete

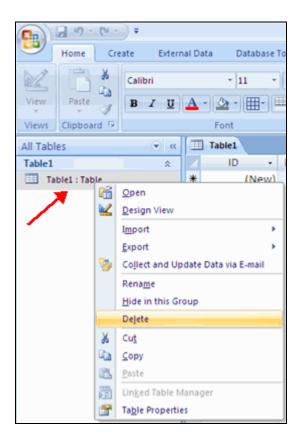

### Rename a Table

To rename a table:

- Open the desired database by clicking the Microsoft Office Button and clicking
   Open
- Right click on a table and choose Rename
- Type in the new name

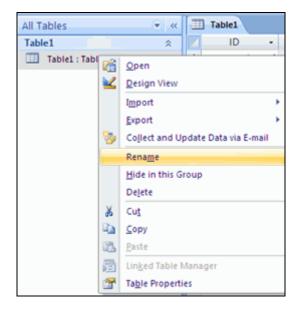

## Add a Description to a Table

To add a description to a table

- Open the desired database by clicking the Microsoft Office Button and clicking
   Open
- Right click on a table and choose Table Properties
- Click the **Description** text box
- Type in the description

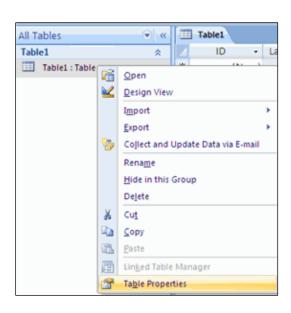

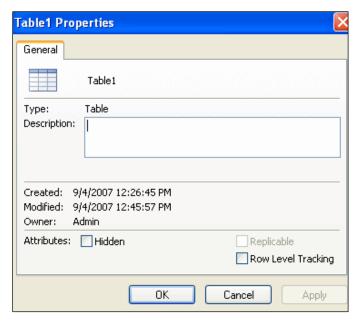

## **Table Relationships**

Table relationships are the associations of data between tables. By defining table relationships, you can pull records from related tables based on matching fields.

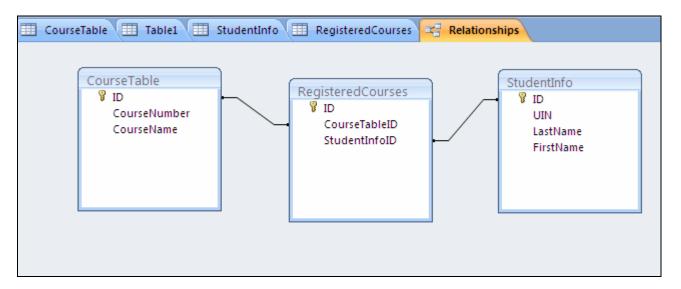

## **One-to-One Relationship**

A one-to-one relationship is between two tables where the primary key in one table and the foreign key in another table are the same. For each record in the first table, there is a single matching record in the second table.

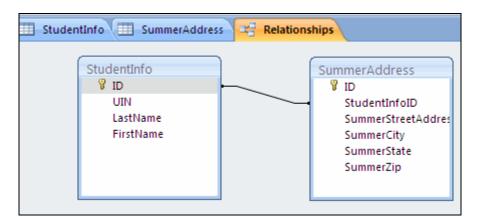

## **One-to-Many Relationship**

A one-to-many relationship occurs between two tables where the primary key in one table can be duplicated many times in another table

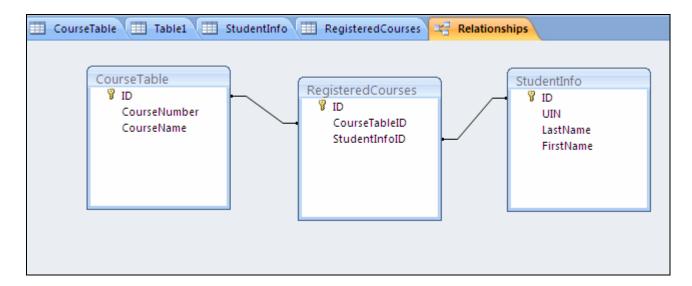

### **Creating Table Relationships**

To create relationships between tables:

- Click the **Database Tools** tab on the Ribbon
- Click the **Relationships** button

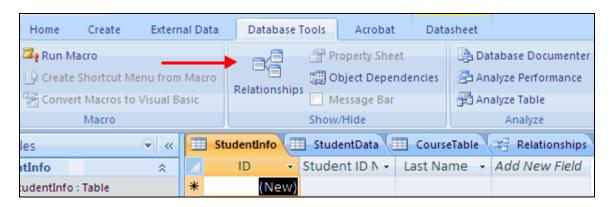

- Click on the **Design** tab
- Click Show Table

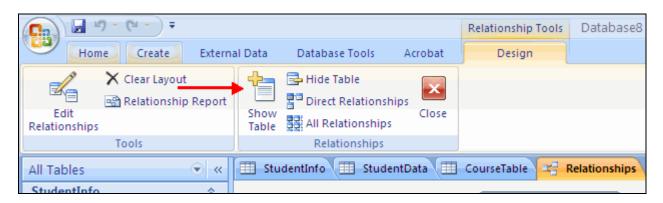

- Select the desired tables
- Click Add
- Click Close

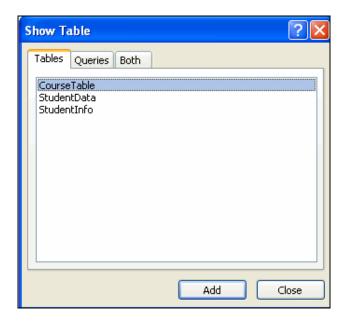

- Click the field you wish to create a relationship from
- Drag it to the matching field in the other table
- Click Create

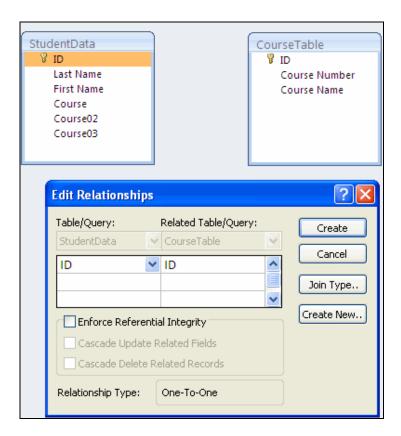

### **Print a Table Relationship**

- Click the **Database Tools** tab
- Click the Relationships Button
- Click the Relationship Report Button on the Design tab

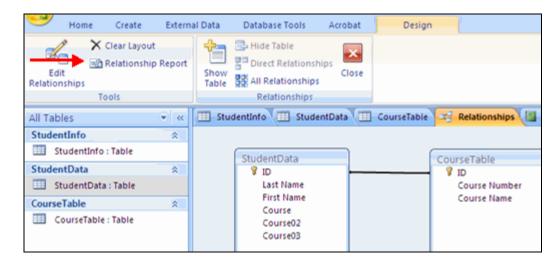

Click the **Print** button

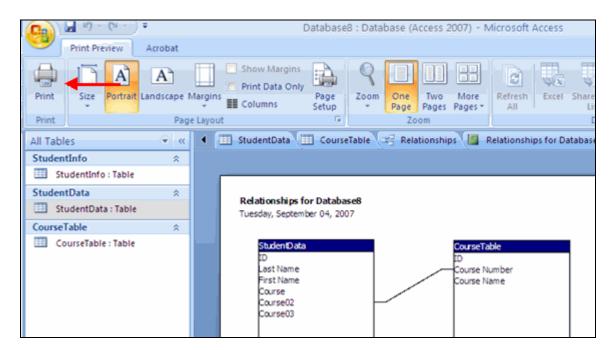